## **PDF Forms Tips**

*By default, when PDF is open from a link in webpage, it opens inside the web browser (Chrome, Edge, etc)* Form opened in web browser

**If you edit the forms in the web browser, you will not be able to sign nor submit.** Because the PDF forms are meant for viewing not editing in the browser.

You need to edit the form in Acrobat Reader (or Pro) DC for the form to work properly.

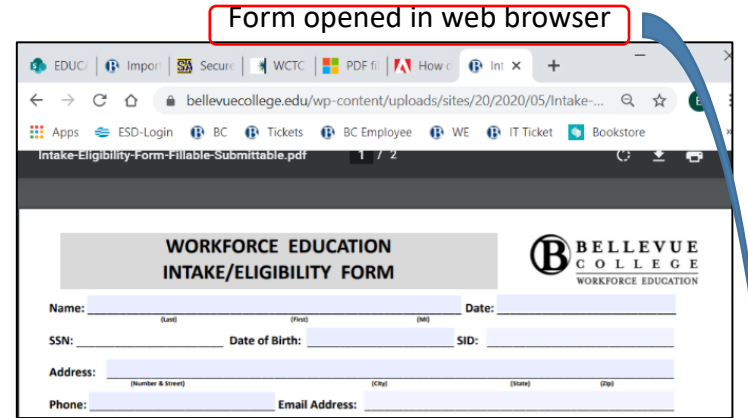

To re-open this in Acrobat Reader DC:

- 1. Download the PDF from web browser and save it to your computer.
	- a. If you have not done so download [free "Adobe Acrobat](https://get.adobe.com/reader/otherversions/)  [Reader DC](https://get.adobe.com/reader/otherversions/)" matching your operating system

- b. If you have not done so make sure Adobe Acrobat Reader (or Pro) DC is the default for all PDF files. (example right is Chrome/Windows 10 )
- 
- 3. Fill the form and sign

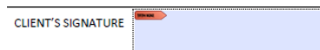

4. Follow the steps to create a digital ID (be sure to write down your pass word. You will need it to sign the form)

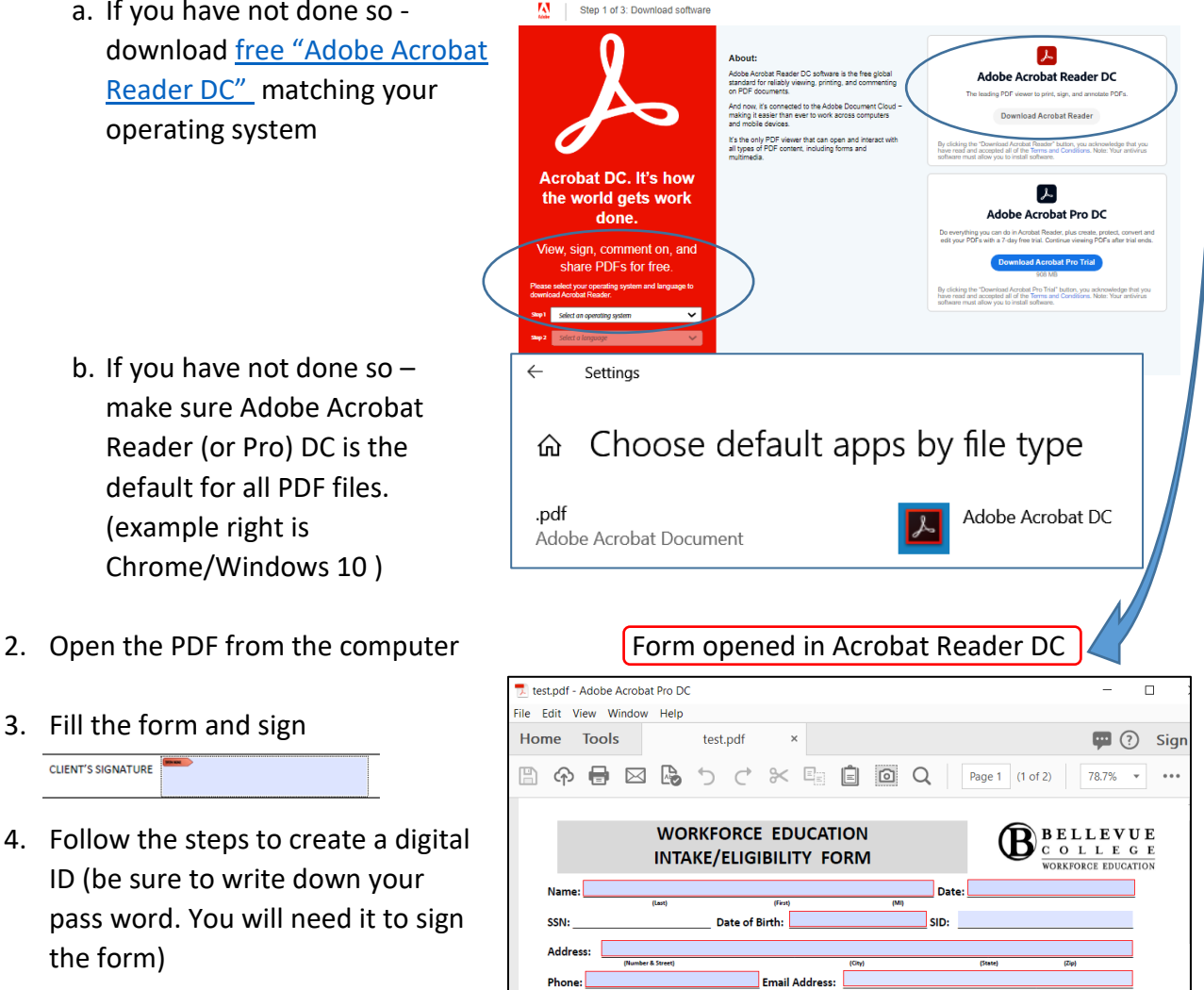

5. Submit.